## **How fix the dotnet frame work with PICKit2 communication issues?**

1. Go to www.ucdistancetraining.org to down load the PICKit2, ver 2.61 and install to

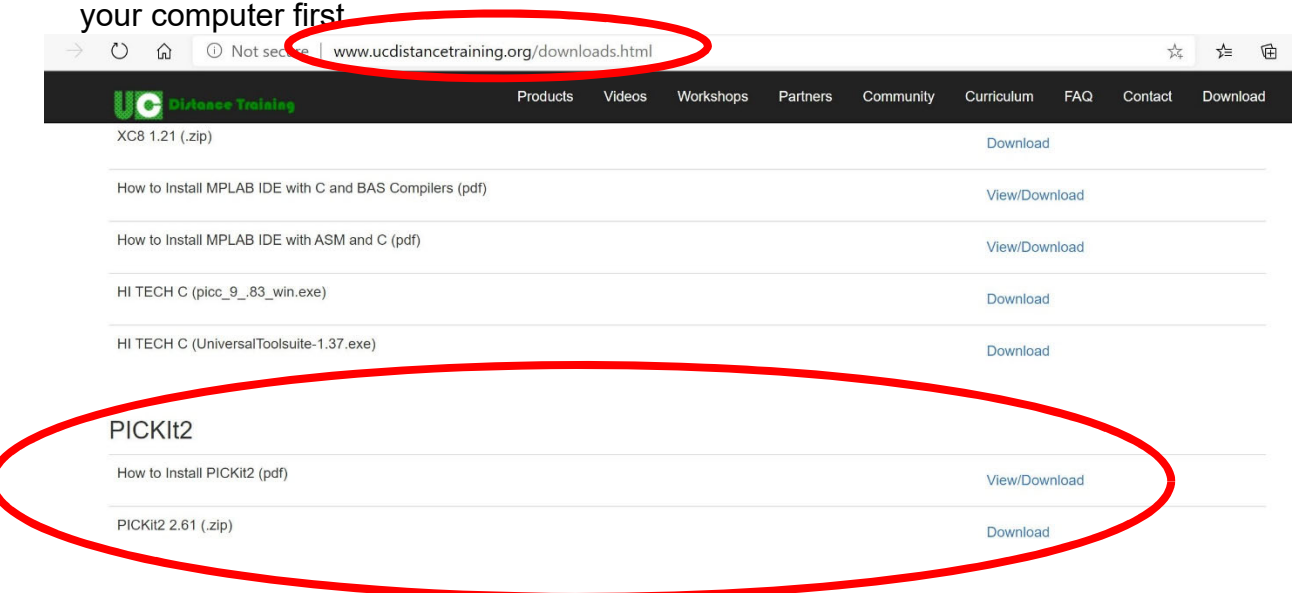

2. Run the PICKit2 software with your training system and……:

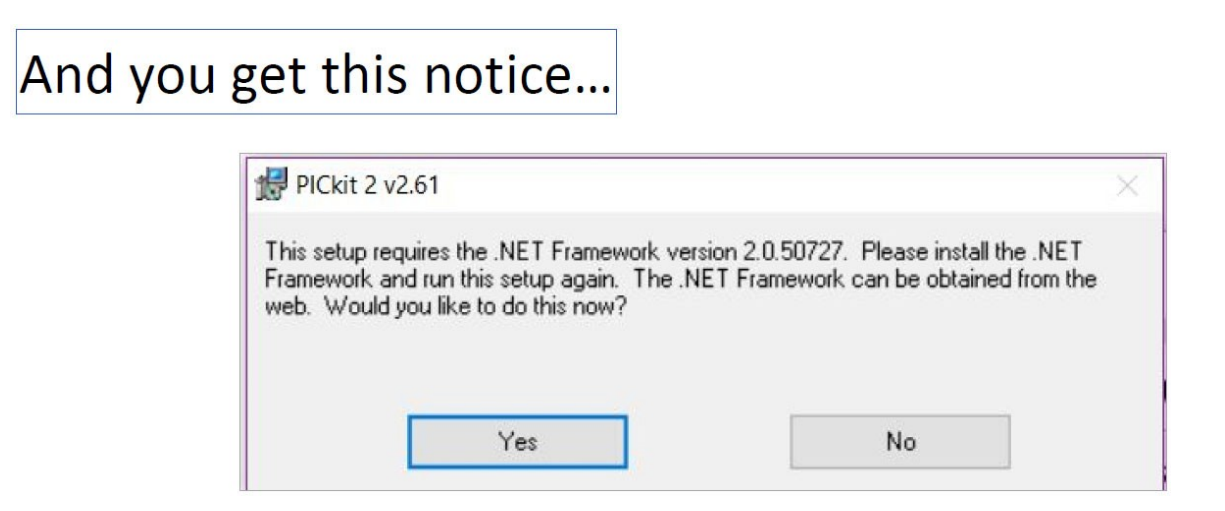

3. Go the following links to download the .NET Framework:

**https://www.microsoft.com/en‐us/download/details.aspx?id=6523**

Or do the search for **net framework 2.0.50727 download windows 10**

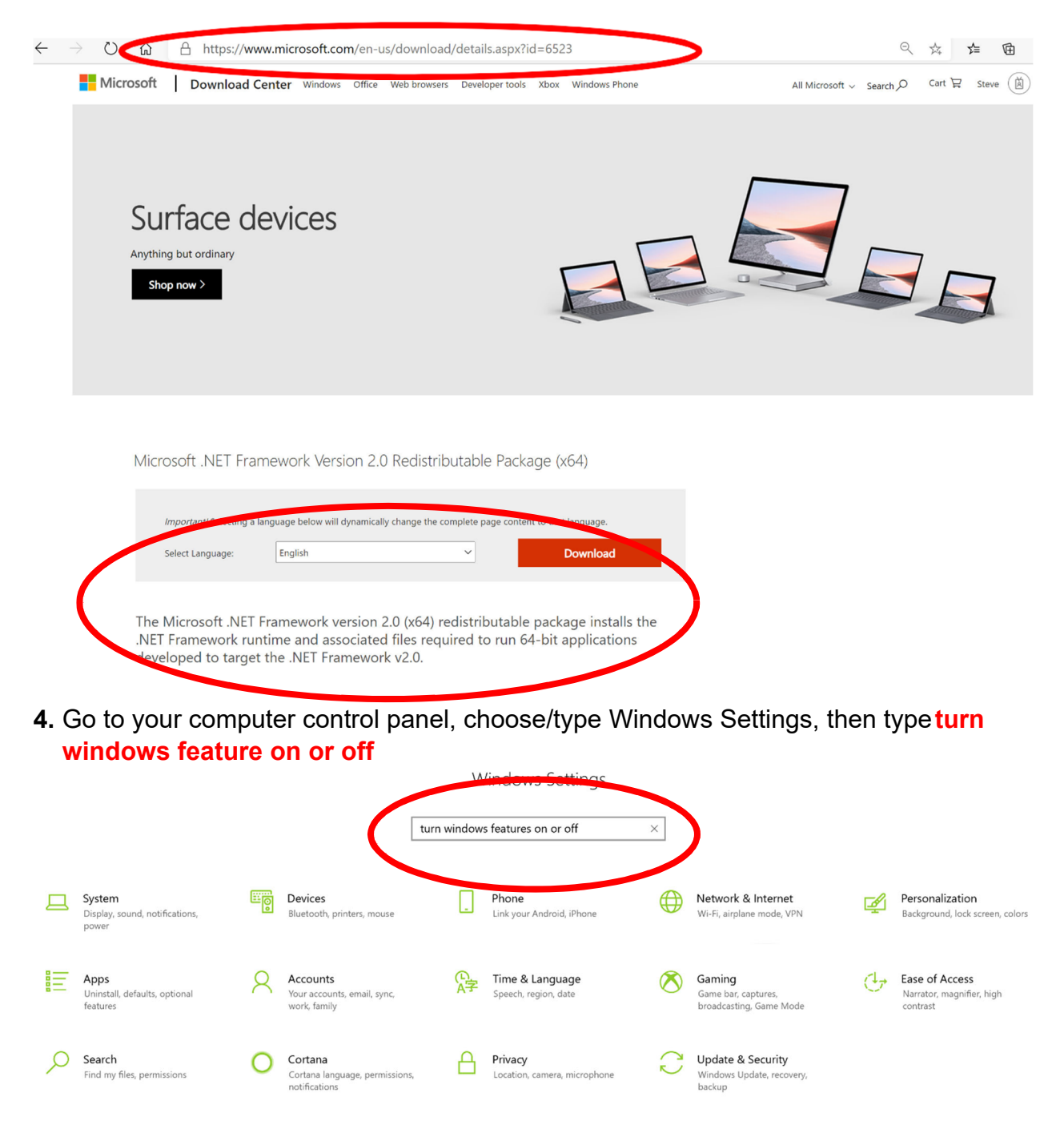

5. Next you will see the following window:

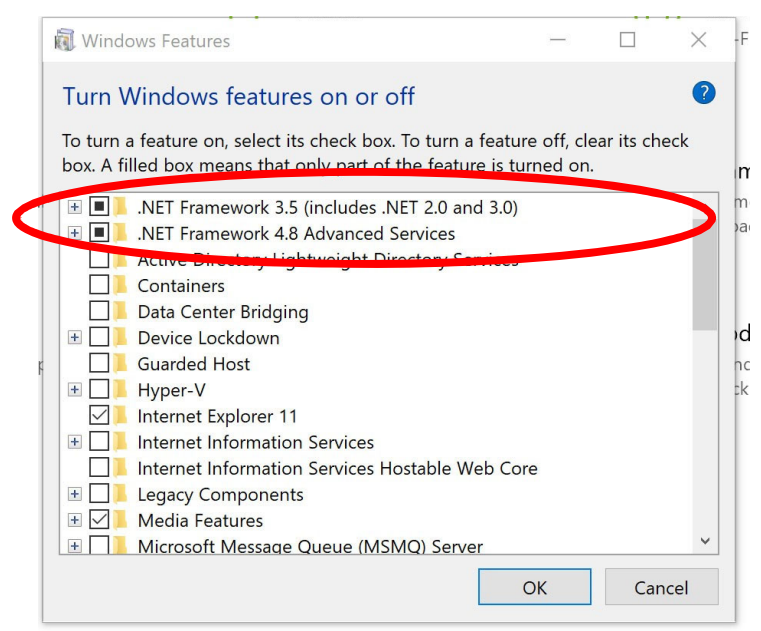

Make sure the **.NET boxes are checked**.

6. If the PICKit2 communications is still not established. Go to Window, **Control Panel**, and **Device Manager**, Click on **Human Interface Devices**:

Uninstall any gray out device and make sure the **USB Input Device is migrated**. By click/select on the **USB Input Device is migrated and** Right Click on it.

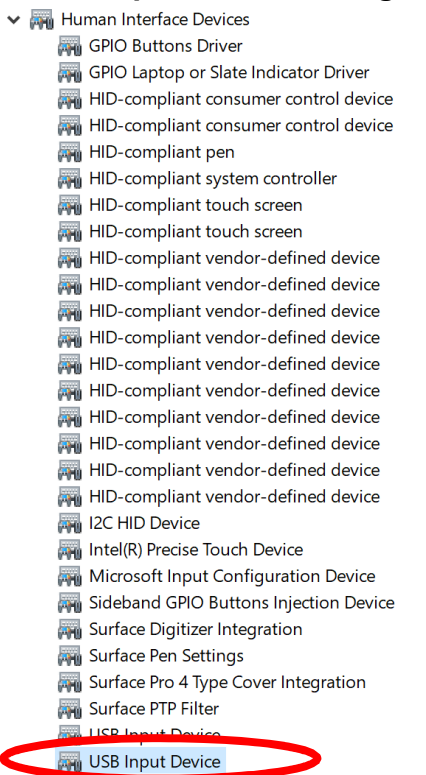

7. Under the same **Device Manger**, Click the **Universal Serial Bus controllers**:

> Mill Human Interface Devices  $\geq$   $\equiv$  Keyboards  $\triangleright$   $\blacksquare$  Mice and other pointing devices > Monitors  $\triangleright$   $\blacksquare$  Network adapters  $\triangleright$  Portable Devices  $\sum$  Print queues  $\triangleright$   $\blacksquare$  Processors  $\triangleright$  **I**<sup>2</sup> Security devices  $\triangleright$  **Exercise**  $\triangleright$  **F** Software components  $\triangleright$  **E** Software devices  $\|\cdot\|$  Sound, video and game controllers  $\triangleright$   $\hat{\mathbf{z}}$  Storage controllers  $\triangleright$   $\blacksquare$  System devices controllers ↓ Universal Sorial Rue Generic SuperSpeed USB Hut Generic USB Hub Ü Intel(R) USB 3.0 eXtensible Host Controller - 1.0 (Microsoft) Ÿ Realtek USB 2.0 Card Reader

**USB Mass Storage Device** USB Root Hub (USB 3.0)

8. Right Click on the USB2.0 and USB3.0 and Select **Properties**:

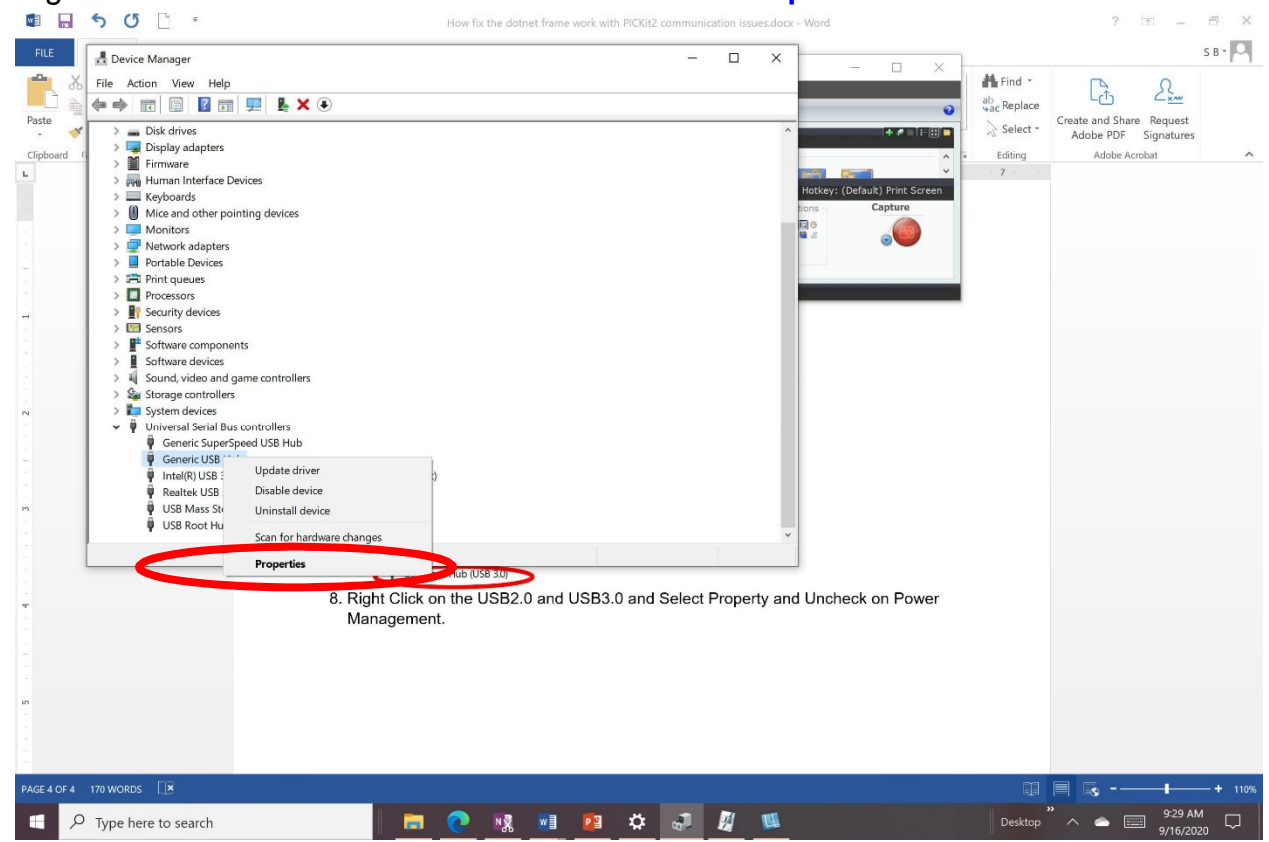

9. Select the **Power Management** and **Uncheck on Allow the computer to turn off this device to save power**:

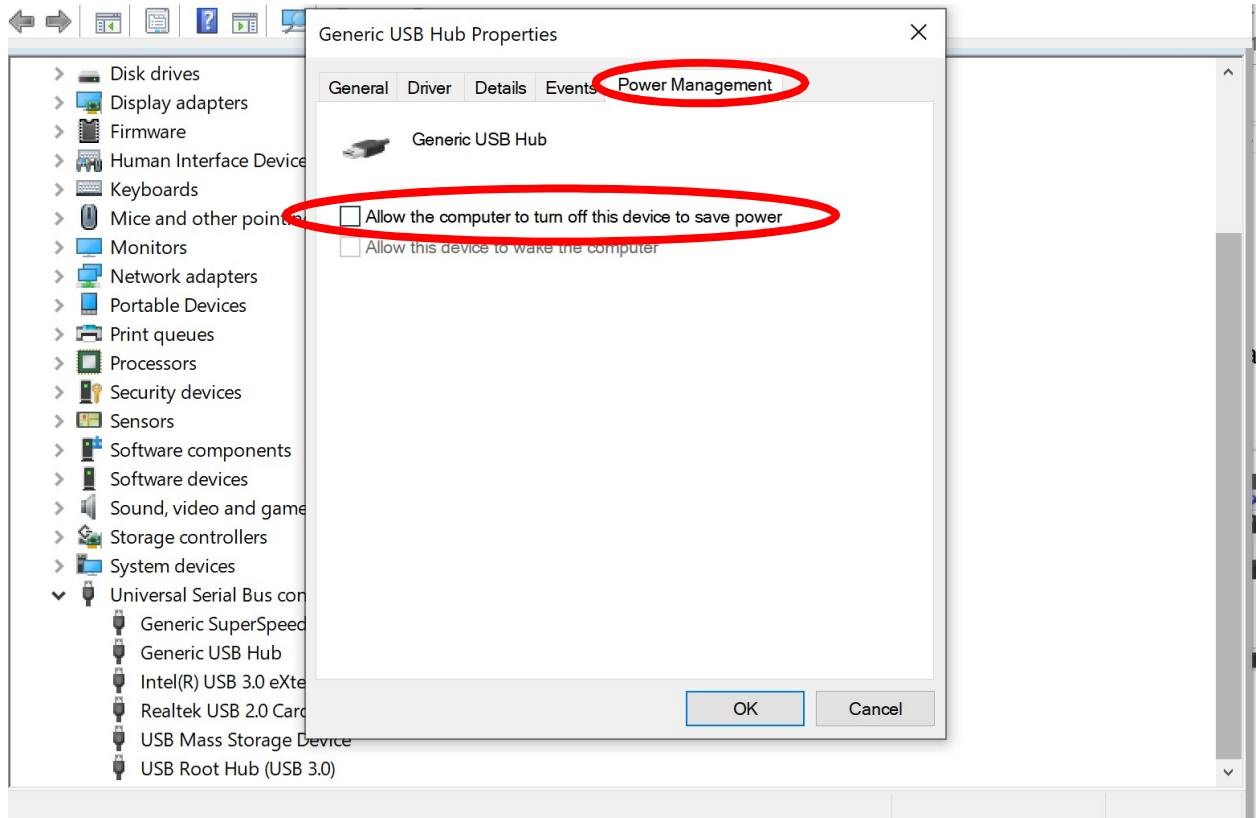

10. If your computer do not have the USB2.0 drive, then you need to download the appropriate drive and install it on your device, then repeats Step #6-9

## **Note: You may need to connect the board (power and USB) with your computer and reboot the computer to let recognize the PIC Trainer board to run the PICKit2 programming software.**